## DEGREE CERTIFICATION – PRELIMINARY PREPARATION (PRELIM PREP)

## **NAVIGATION**

1. Log into myUFL, then navigate to:

**Nav Bar > Main Menu > Student Information System > Records and Enrollment > Graduation > Degree Certification > Degree Certification Main Search**

## PRELIM PREP

- There are four parameters you select to get a list of your credentials. Always fill them in from top to bottom.
- 1. Your certifier level should default for you. Select the **credential type** you want to review.

In this example, the Degree credential type is selected.

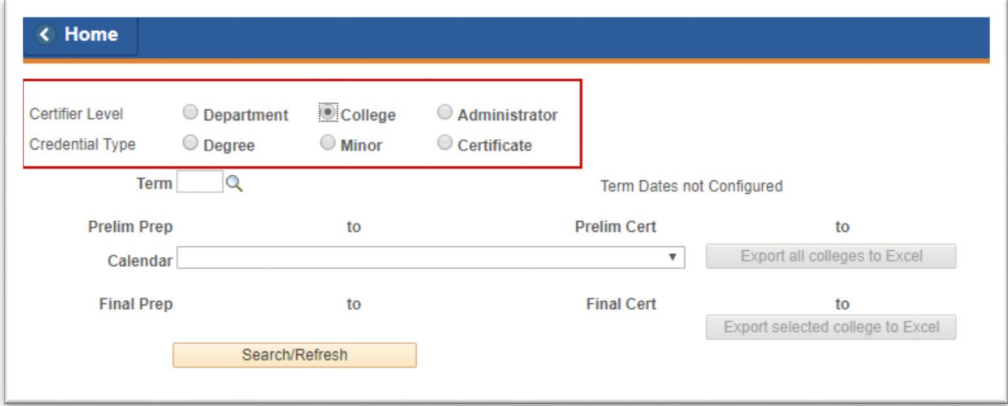

2. Enter the **term** you wish to review.

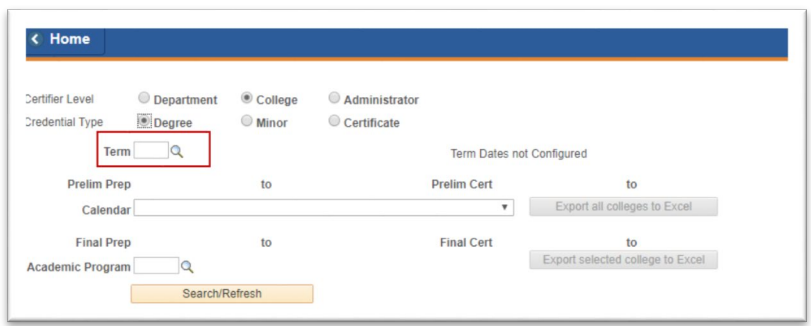

- 3. Press **tab**. The Preliminary Preparation information loads.
- 4. Select your **calendar**.

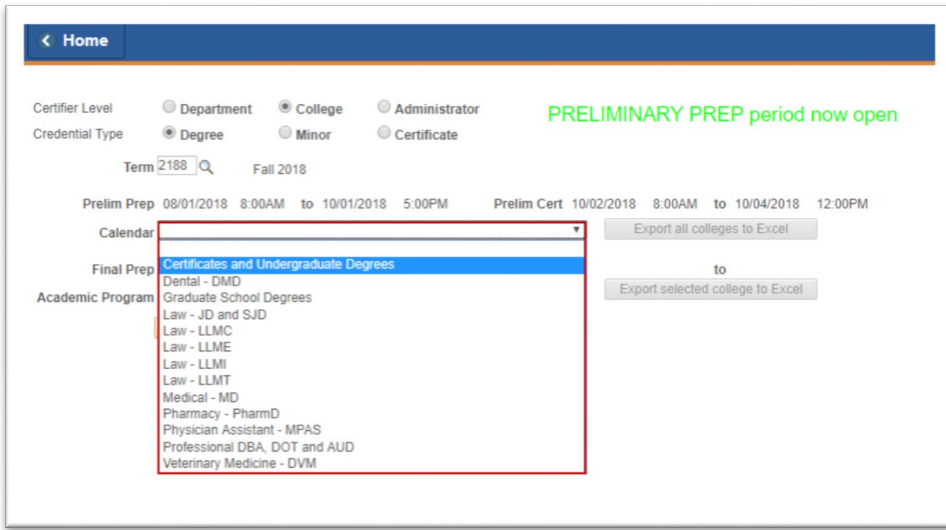

- 5. Click **Search/Refresh**.
- 6. If you need to add an application for a student, click **Add Degree/Minor Application**.

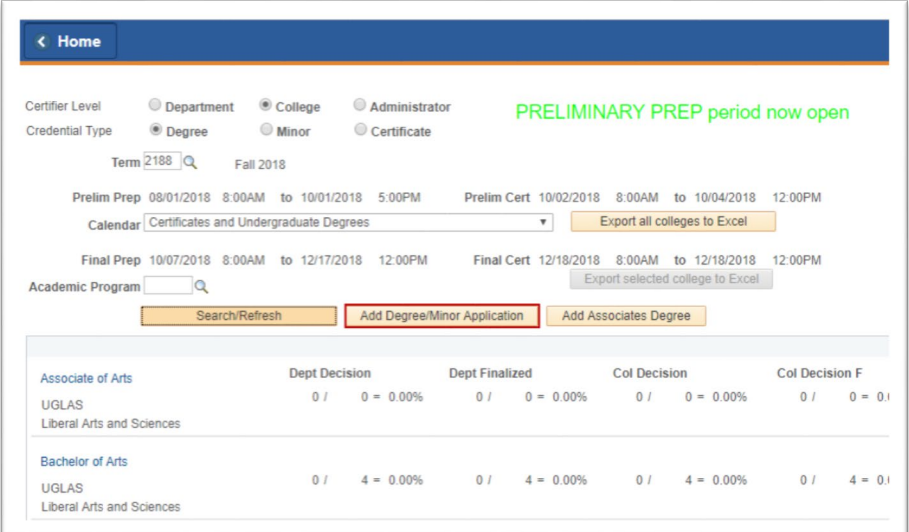

7. Enter the **Student ID number**.

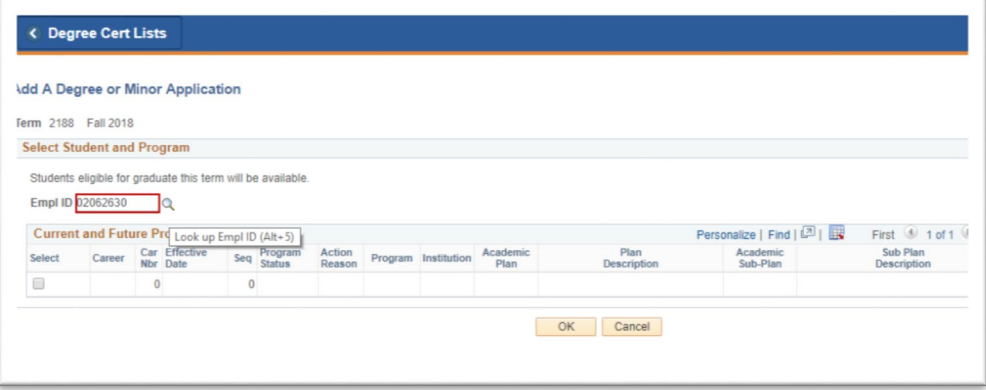

8. Select the student's **program/plan**. Multiple rows can be selected if the student has a double major or minor(s). Then, click **Ok**.

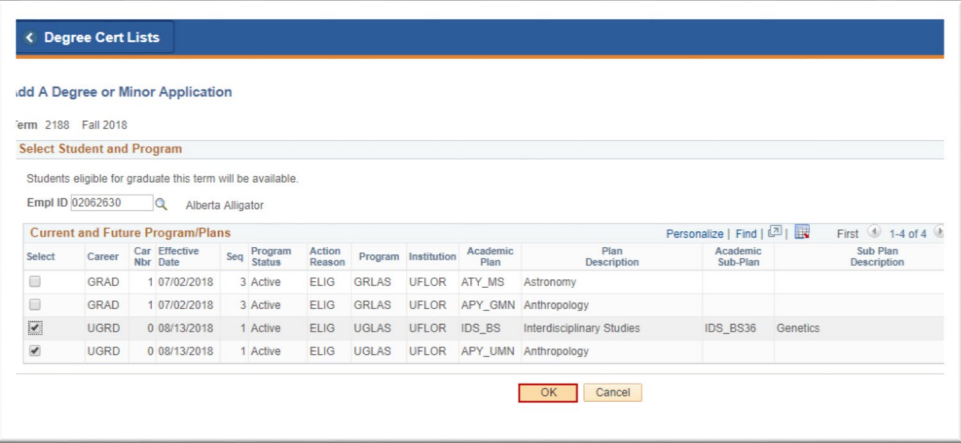

9. Enter the **student's name**. If special characters are needed for the name, click the keyboard icon. Copy and paste the special character from the keyboard into the name field.

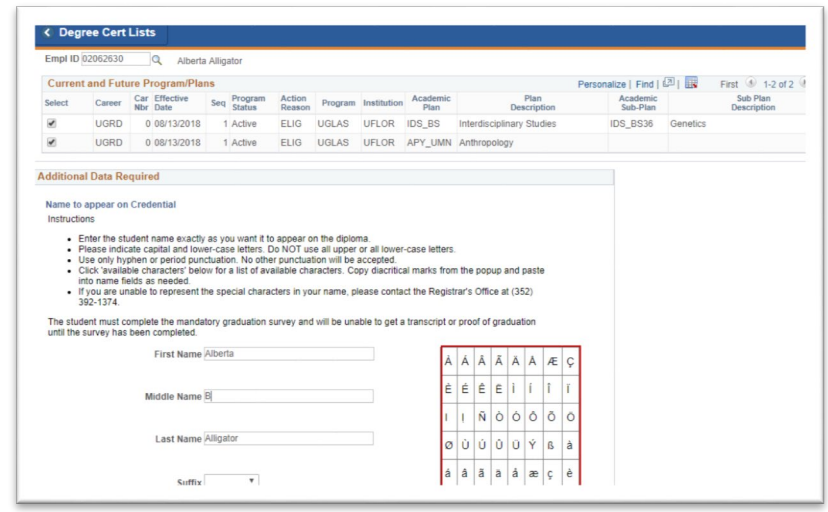

Training and Organizational Development Human Resources University of Florida, Gainesville, FL 32611

UF myUFL

Student Information System

10. From the Commencement Program Consent drop down menu, select whether the student consents to have their name printed in the commencement program. Then, click **ok**.

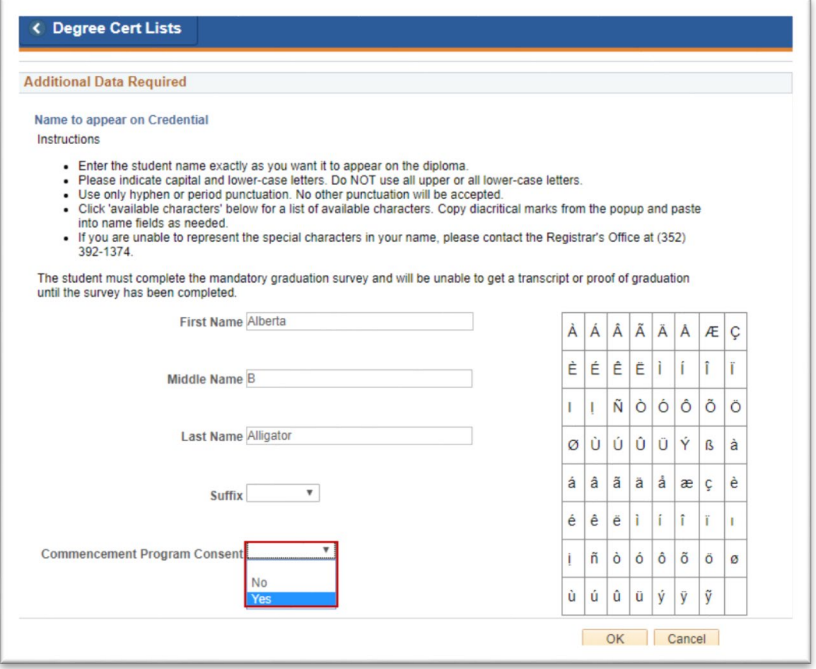

- 11. The communication agreement message loads. After reading it, click **Ok**.
- 12. Click **Search/Refresh**.

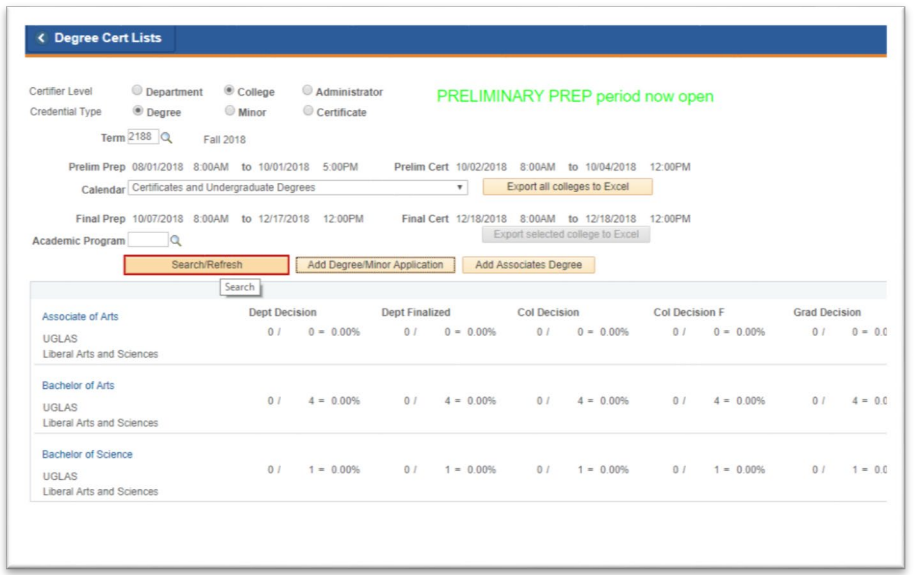

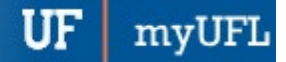

Student Information System

13. To review a list of students who have applied for a credential, click the **credential** you want to review. In this example, click the degree "Bachelor of Science."

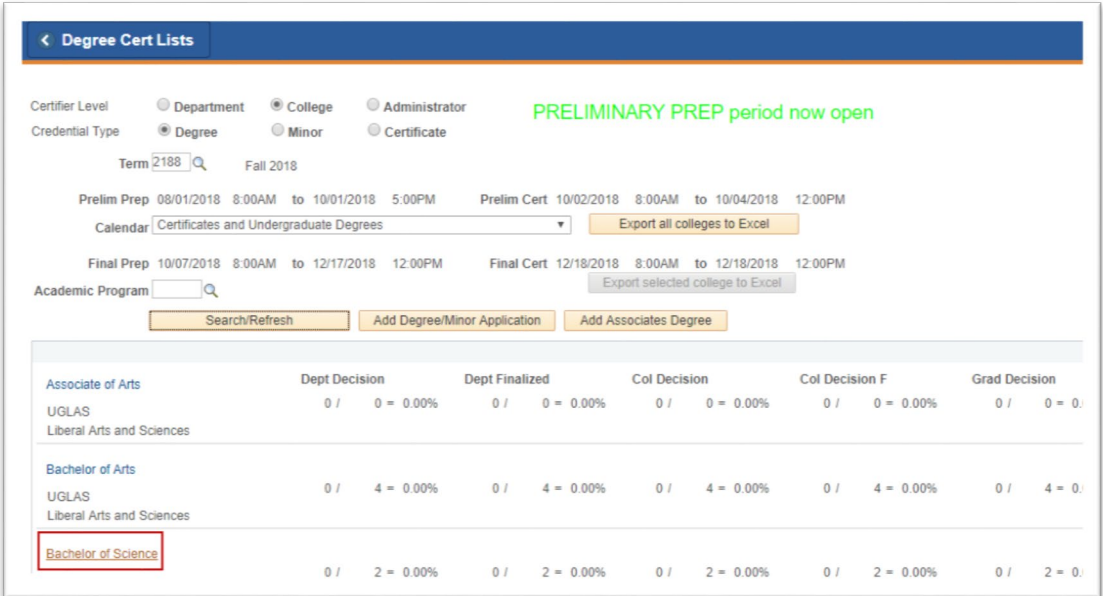

14. A list of students with active applications will appear. To inactivate a student's application, click **Inactivate**.

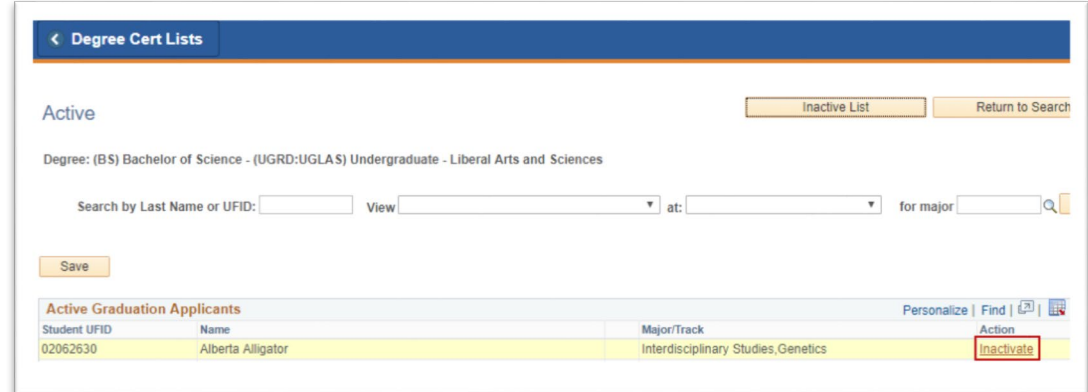

15. Add an **optional note** for why the student was inactivated. Then, click **ok**.

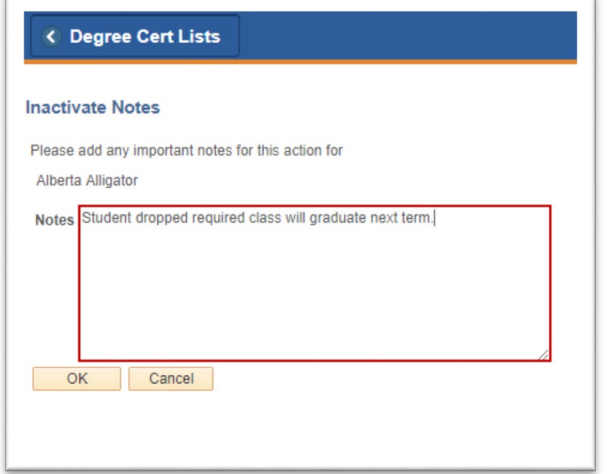

## 16. Click **Save**.

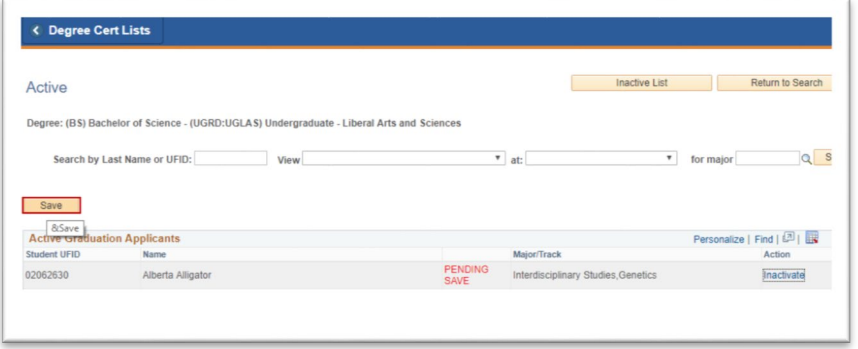

17. To view a list of applications that are inactive, click the **Inactive List button**. Click **Inactive List**.

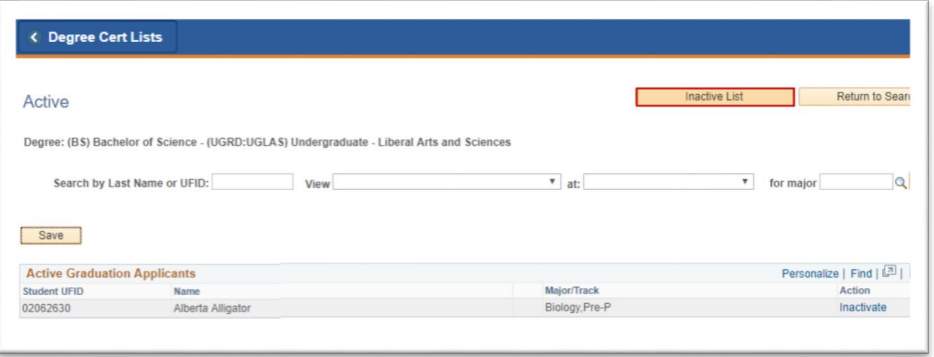

18. A list of your inactive student applications appears. During advance registration, if a student is removed from the active list, they will be assigned a registration appointment within two days for future terms. To re-activate a student's application, click **Activate**.

Student Information System

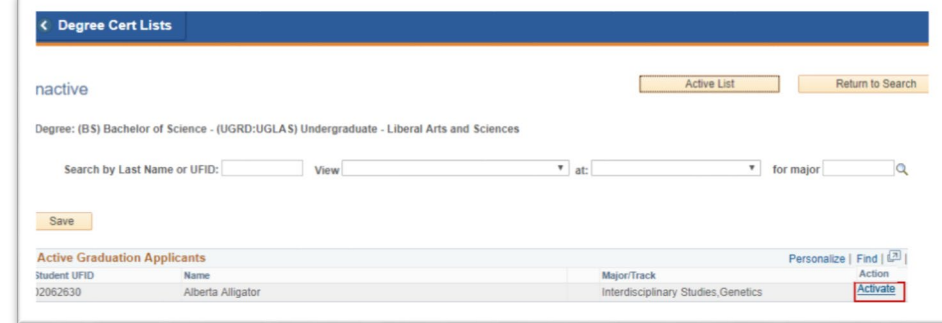

- 19. Add an **optional note**. Then, click **ok**.
- 20. Click **Save**.
- 21. To go back to your list of active student applications, click **Active List**.
- 22. To see a history of changes made on an individual student's application, click **View Log**.

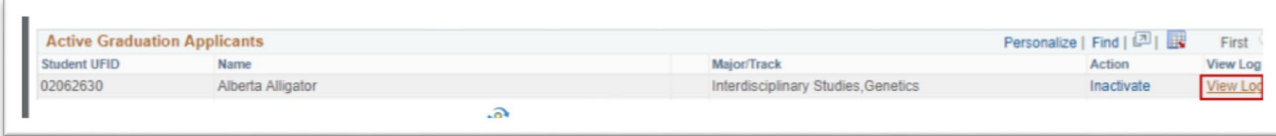

- 23. The log will show you all updates made for a student's application within the degree certification page(s). To go back to your list, click **Return**.
- 24. To go back to your list of credentials, click **Return to Search**.
	- When returning to the list of credentials, always click Search/Refresh to see updates to your lists.
- 25. If you want an Excel spreadsheet of all your applications, click **Excel**.

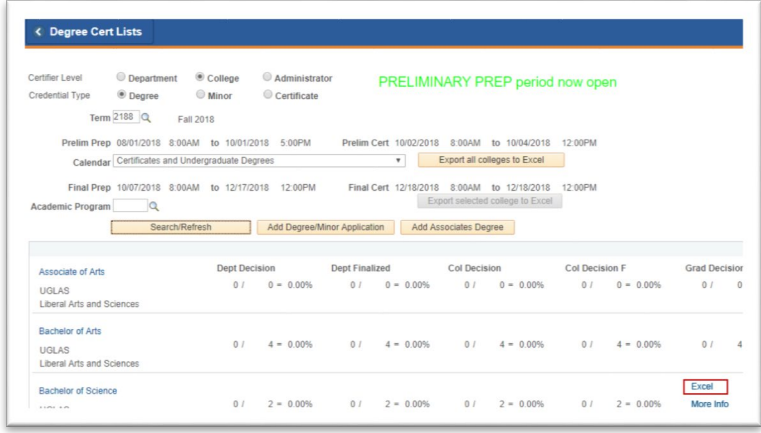

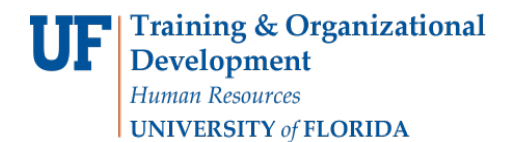

ADDITIONAL HELP

UF Computing Help Desk 352-392-HELP

Office of the University Registrar 352-392-1374